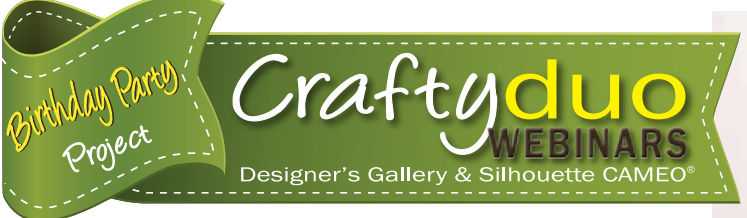

# "It's My Day" Party T-Shirt

This adorable shirt is perfect for any birthday princess. It's easy to add rhinestones to outline shapes using the Silhouette®. Did you know that you could make those outlines using your favorite embroidery designs? Learn how to combine EmbroideryWorks™ software with your cutting system while making this cute shirt.

#### *Skill Level: Easy*

*Created by:* Debbie Cleek, Assistant Product Manager, Designer's Gallery Software

#### Supplies:

- Baby Lock® sewing and embroidery machine with a 130mm x 180mm embroidery field
- Silhouette® system
- EmbroideryWorks™ Everyday from Designer's Gallery®
- Iron
- Pressing cloth
- Bright color T-shirt
- 1/8 yard coordinating cotton print fabric
- Rhinestone Starter Kit or Rhinestone template material with clear and pink crystals
- Cupcake appliqué embroidery design. The one used in the project came from *Designs by JuJu.*
- Cut-Away Soft and Sheer Stabilizer
- Assortment of Madeira® embroidery thread
- Temporary spray adhesive
- Rotary cutter, mat and ruler

### Instructions:

#### Preparing the Design:

- 1. Merge the cupcake appliqué design on to the design page of your EmbroideryWorks software.
- 2. From the color tab on the Properties box, select the second appliqué step or color in the appliqué design (as shown in next column).

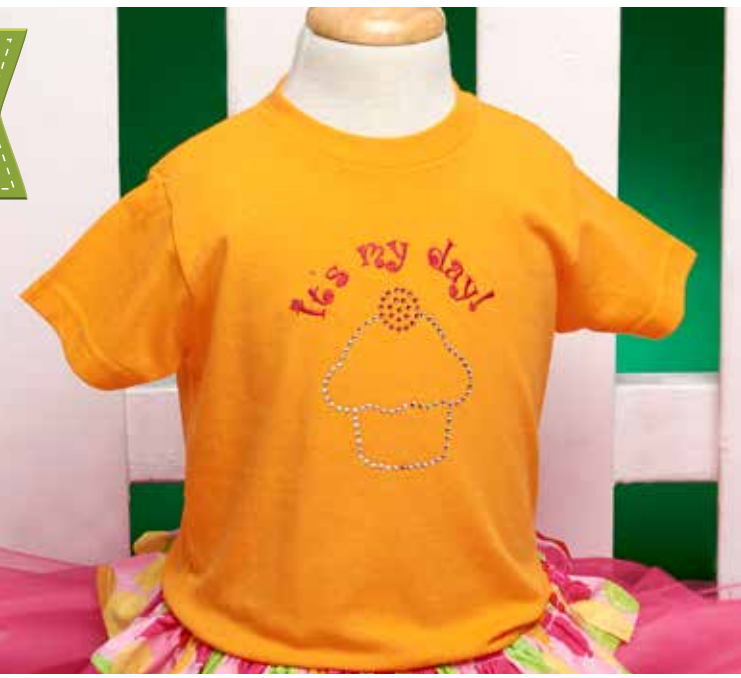

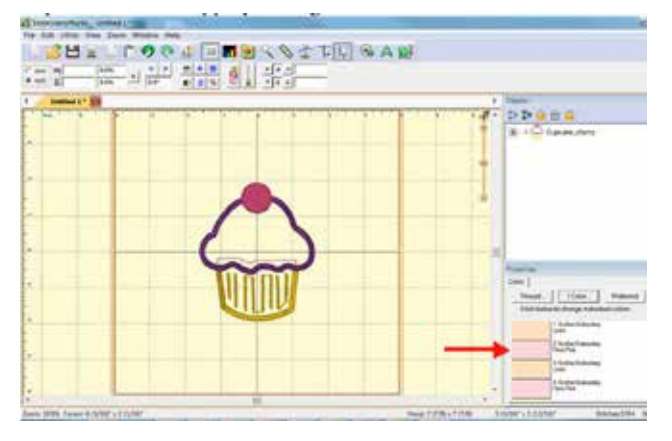

- 3. When the thread box opens, select the Appliqué tab found at the top of the box.
- 4. From the Style drop down, select Appliqué Position. From there, you will select Simulated from the Fabric View options and Save from the Cutting options. Leave the Inflate at the default 1.0 mm option. This will inflate the shape to be cut just a bit, ensuring your stitches get a nice bite of the fabric.
- 5. Select Save and save the file in the Studio format. This creates the cut file that will be used in the Silhouette Studio software for the first piece of the cupcake. For now, just save the

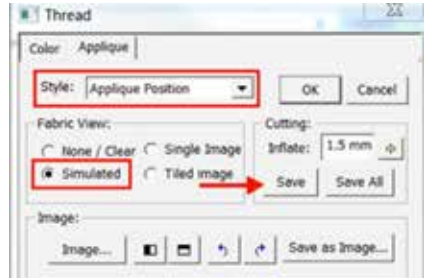

file to your desktop so it will be easy to locate.

- 6. Follow the steps above to create the second piece of the cupcake.
- 7. While in EmbroideryWorks with the cupcake design on the design page, create the text that you will embroider above the rhinestone design.

## Designer's Gallery®

Craftyduo

## silhouette

#### Preparing the design (conitnued):

- 8. Select the Create Letters tool and Text on a Circle option from the properties box. Use the Pearl font.
- 9. Type "It's My Day!" in the text box, delete the cupcake design from the design page and save the text in the proper format for your machine.

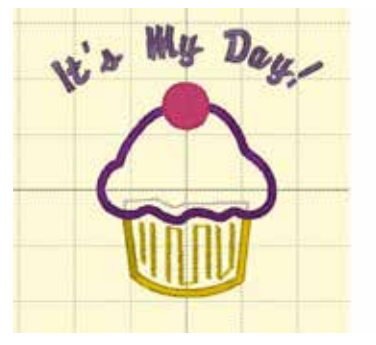

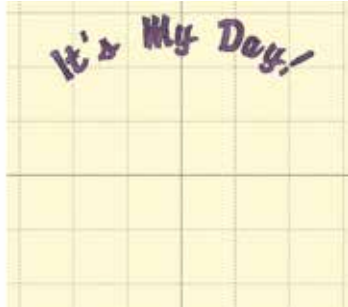

#### Create the crystal design:

- 1. Open the Silhouette Studio software and merge the cupcake files on to the design page area. You will need to select Silhouette Studio V2 file type.
- 2. Align the cupcake sections so they look like a cupcake and select both sections of the cupcake. Select the bottom portion of the cup cake and right click to select the option Send to Back.
- 3. Select both sections of the cupcake and click the Modify button in the tool bar to open the modify window and use the Subtract All option from the Modify window.
- 4. To create a single, joined cupcake outline, right click and select Make Compound Path.
- 5. To make the cherry on top, draw a circle using the Ellipse drawing tool. To get a perfect circle, hold the shift key while you click and drag to create your circle.

**MODIFY** 

**Q** Intersect Subtract **AZ** Crop Subtract At **P** Divide

- 6. Place the cherry on the top of your cupcake and select all the cupcake and the cherry.
- 7. Select the Modify button and open the Modify window. Select the Subtract All option to remove the line that crosses through the cherry.
- 8. Select just the cupcake, without the cherry, using the Edit Points tool. Break the path at the two points at the top of the cupcake where the cherry would sit. To do this, select the point and then select the Break Path option (as shown in next column).

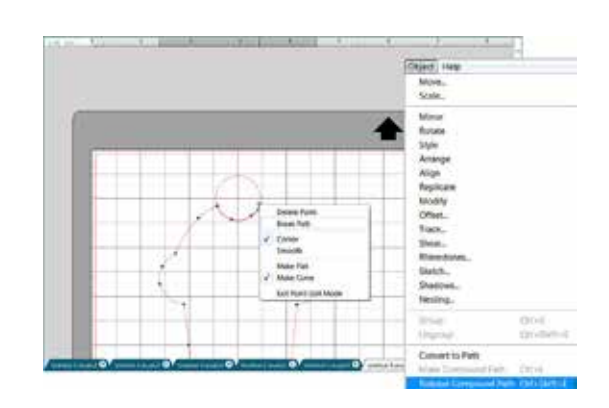

- 9. Once you have broken the path on both sides, use the Release Compound Path option found at the bottom of the Object menu. Now you can select the little portion of the line between the points and delete it.
- 10. Open the Rhinestone window and apply rhinestones to the edge of the cupcake. Select the cherry and use the Radial Fill option to apply rhinestones to the cherry.

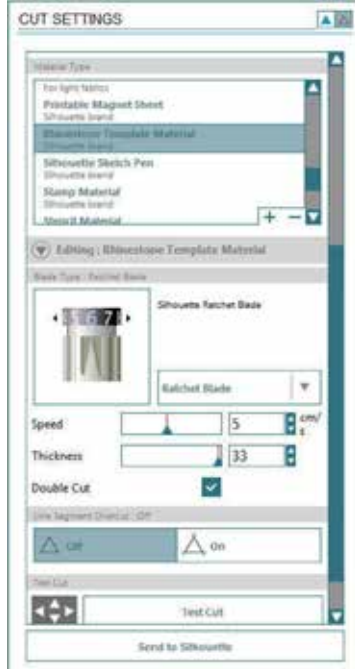

- 11. Open the cut settings window. This is where the material that you will be cutting is selected, the blade setting is shown and you have the option to double cut the template. There are no changes needed on the other options in these settings.
- 12. Place the template material on the cutting mat and press Send to Silhouette to cut the template.
- 13. To make the final preparations before using your template, pull the template material off the back in a single, quick motion. Then, place the template material on the cardboard backing.
- 14. Fill the holes in the template with rhinestones as desired. In the sample, clear was used for the cupcake and pink was used for the cherry. These both come with the Rhinestone Sample Kit.
- 15. Use the rhinestone transfer tape to remove the crystals from the template, creating your rhinestone iron-on design.
- 16. Iron rhinestones onto the shirt by using a high heat setting and pressing, not ironing.
- 17. Using your embroidery machine and cut away stabilizer, embroider the text above the rhinestone cupcake.

silhouette

Look for other birthday party projects for Designer's Gallery & Silhouette at www.designersgallerysoftware.com.

Designer's Gallery®

Craftyduo